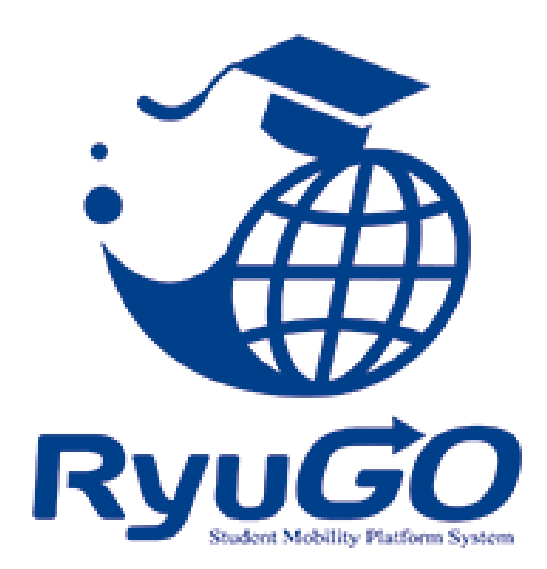

# 留学総合サポートシステムRyuGO ユーザーマニュアル 佐賀大学(学生様用)

※操作方法についてのお問合せは、下記サポートセンターまでお気軽にお電話ください。 操作以外のお問合せは、留学生交流室またはプログラム担当教員までお願いします。

### **RyuGOシステムサポートセンター**

### TEL 050-3786-8033

開設時間 10:00~17:00/土曜・日曜・祝日・年末年始 休み

パソコン・スマートフォンでの利用が可能です。 以下環境でのご利用を推奨しております。

※ご利用される端末の設定、一部のブラウザ、アプリケーションでは正常に表示されない、 または意図しない表示となることがあります。

#### **モバイル**

OS: iPhone (iOS) 10.3.2以上 ブラウザ: safari (最新版) OS: Android 7.1.2以上 ブラウザ: chrome (最新版)

**PC**

OS: Windows10 ブラウザ: IE11、Firefox (最新版)、chrome (最新版)

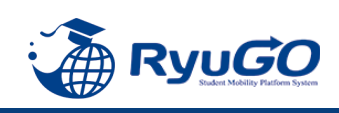

### **Ryugoとは・・・**

Ryugoとは、**留学するためのエントリーから帰国後までの留学に関する手続きをクラウド上で管理するためのシステム** です。

まずは**Ryugoのアカウントを取得し、Ryugoにログイン**してください。 各プログラムの概要や応募条件、期間やガイダンスに関する情報等、様々な情報が確認できます。

また、**留学プログラムに参加する場合はRyugo内での申込**となります。 必要な情報を入力(選択)し、簡単に手続きすることが出来ます。

プログラムに必要な書類についても、Ryugo内で提出することができます。 テータでの提出になりますので、大字(留字生交流室等)のオノイスに行かす、オンライン上で24時間提出することができます。 メッセージ機能もありますので、大学(留学生交流室等)とのメッセージもRyugo内でやりとりすることができます。

スマートフォンで完結するように設計していますので、片手で操作でき、便利な機能が揃っています。

### ~Ryugoで出来ること~ ■プログラムの申し込み

■書類提出\*

■メッセージ機能による大学(留学生交流室等)とのやり取り

\*書類の内容によって本紙(原本)を大学(留学生交流室等)に提出となるものがあります。

### ★各種問い合わせ先★

### **プログラム内容の問い合わせ**

SUSAP・交換留学: 佐賀大学 留学生交流室

TEL:0952-28-8169 平日8:30~17:15

各部局プログラム: プログラム担当教員 **RyuGOの操作に関する問い合わせ**

RyuGOシステムサポートセンター TEL:050-3786-8033 平日10:00 $\sim$ 17:00

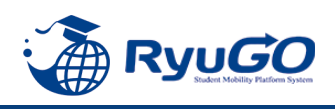

#### STEP1 仮登録

下記スマホ用QRコードを読み取り直接ログイン画面へ、

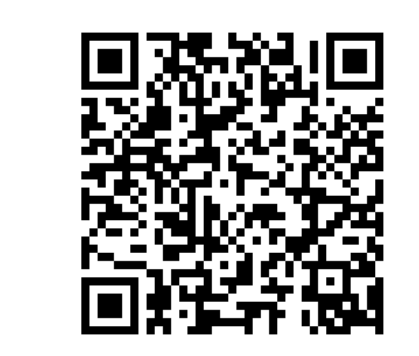

### 読み取れない場合やパソコンからの場合は下記URLを直接入力してください。

<https://www.ryu-go.com/area/p/octf5oftdo4tcsft9/kk5y7I/login.html?univId=SGXvsCnw1z3U>

②下記のログイン画面が表示されるので、「ユーザー登録をしていない方はこちら」をクリックし、 28年 項目を全て入力したら、画面一番下の「新規登録」をクリックしてください。

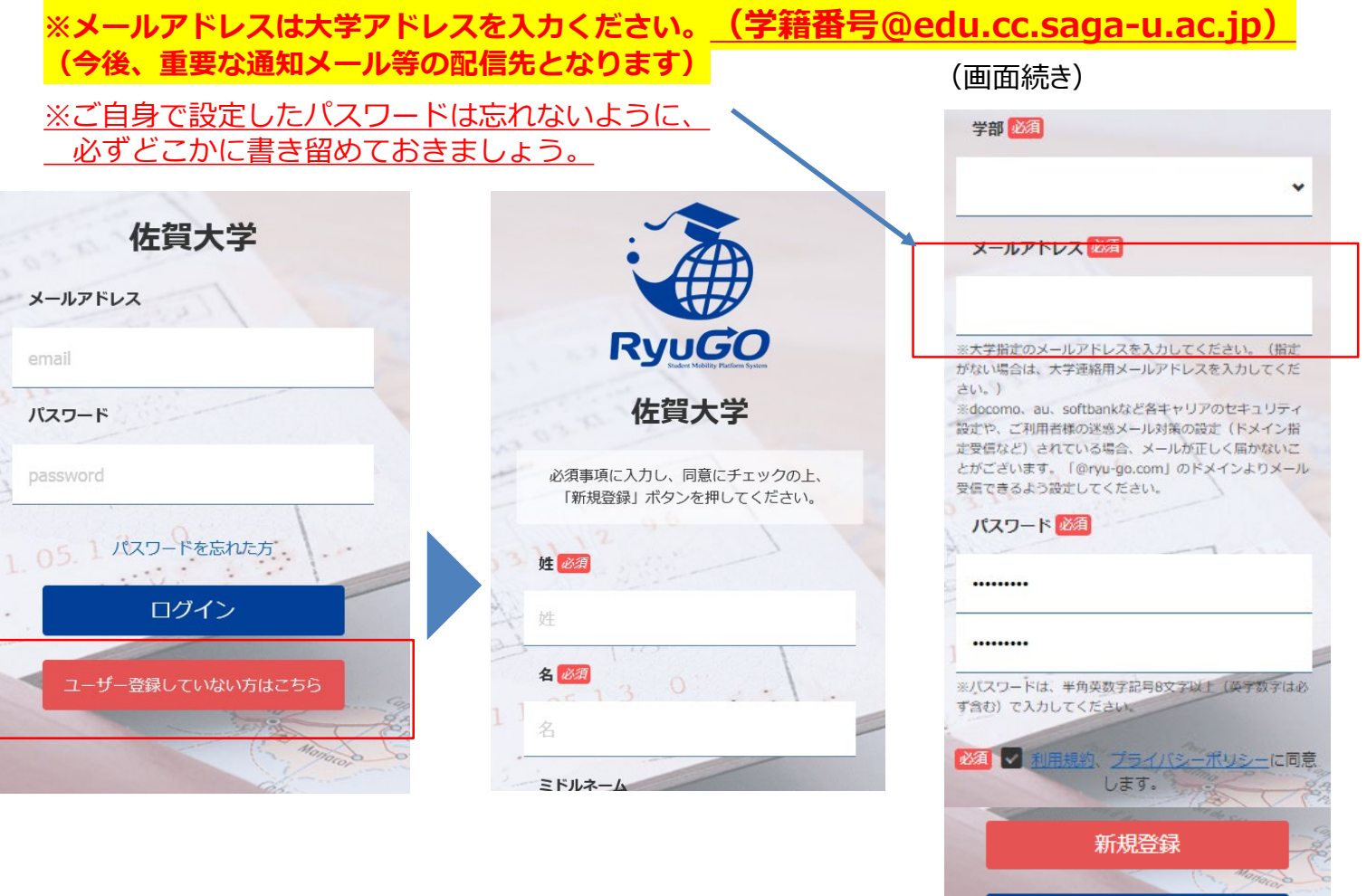

すでに登録済みの方はこちら

### 新規ユーザー登録

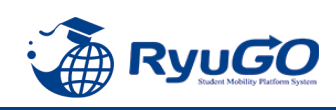

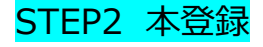

①仮登録が完了すると、 下記のメッセージが表示されます。

仮登録が完了しました。 ご登録したメールアドレスにメールをお送りしま した。メールに記載のURLより本登録を完了させ てください。

②前画面で登録したご自身のメールアドレスに送られてくる 本登録用のURLにアクセスすると、本登録が完了となります。

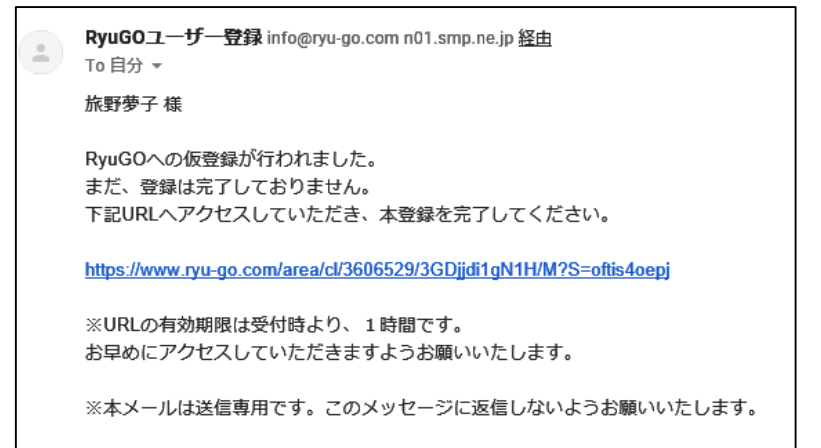

※万が一、本メールに覚えのない場合は、大変申し訳ありませんが 破棄いただきますようよろしくお願いいたします。

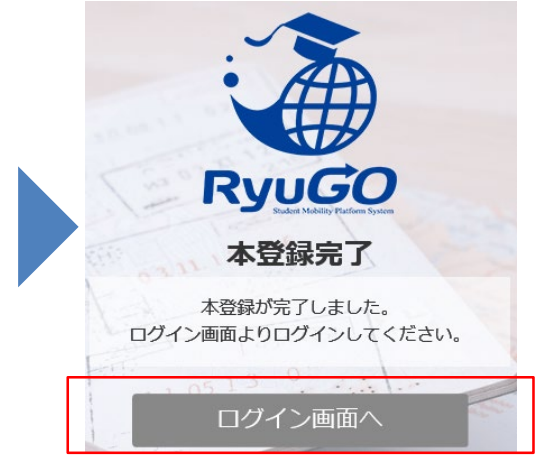

③ログイン画面に再び進み、最初に設定したメールアドレス・パスワードでログインしてください。 ログイン後、最初に表示されるページがご自身の**マイページのトップ画面**となり全ての手続きはここから はじめていくことができます。

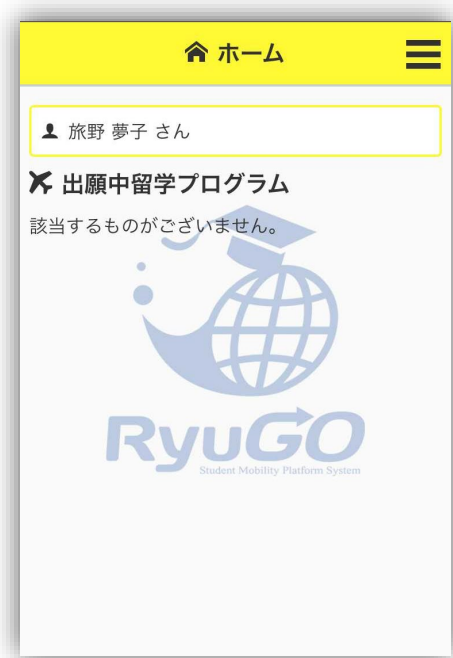

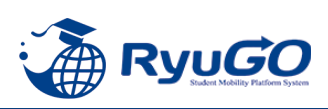

①RyoGOのログイン画面が表示されたら、 「パスワードを忘れた方」をクリック。

②登録済みのメールアドレスを入力し 送信ボタンをクリックします。

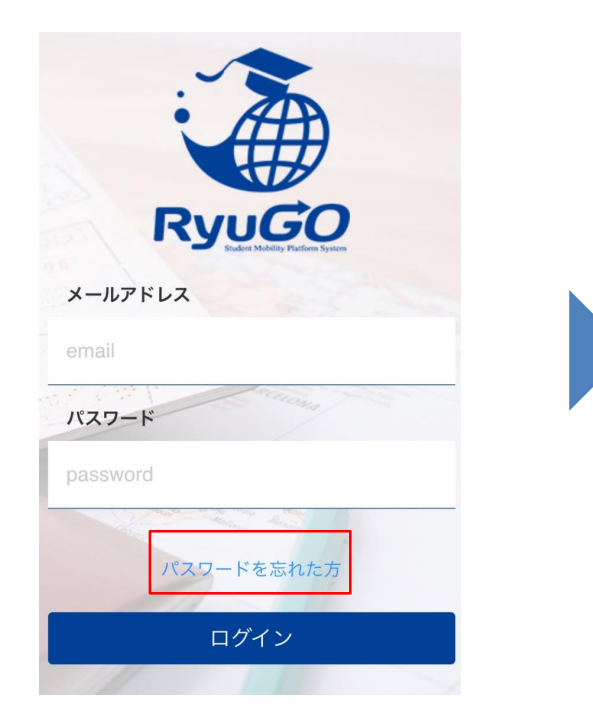

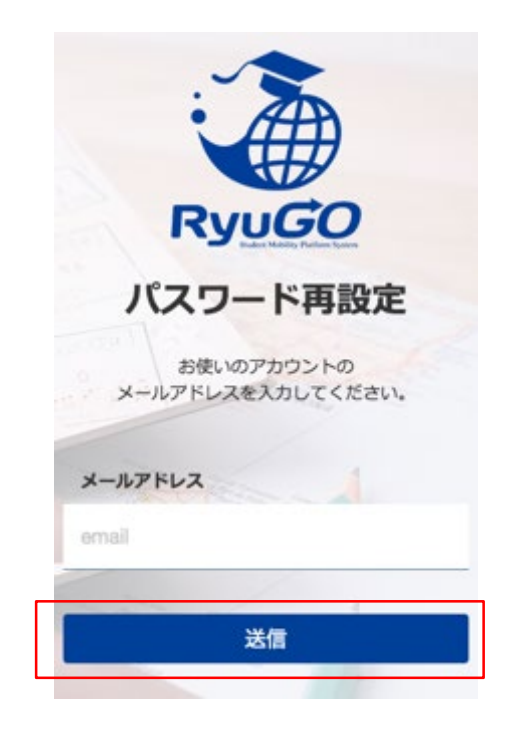

③ご自身のアドレス宛に「【RyuGO 佐賀大学】パスワード再設定用 URLをお知らせします。」という 件名でメールが届きます。 メール本文のリンクから手続きを 進めます。

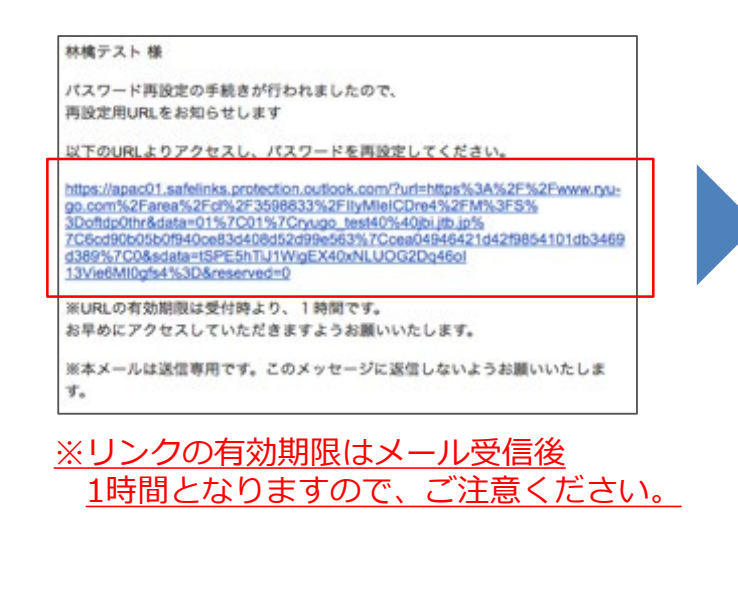

④パスワード再設定画面が開いたら、 新しいパスワード、確認用パス ワードを入力し送信ボタンを 押せばパスワード更新完了です。

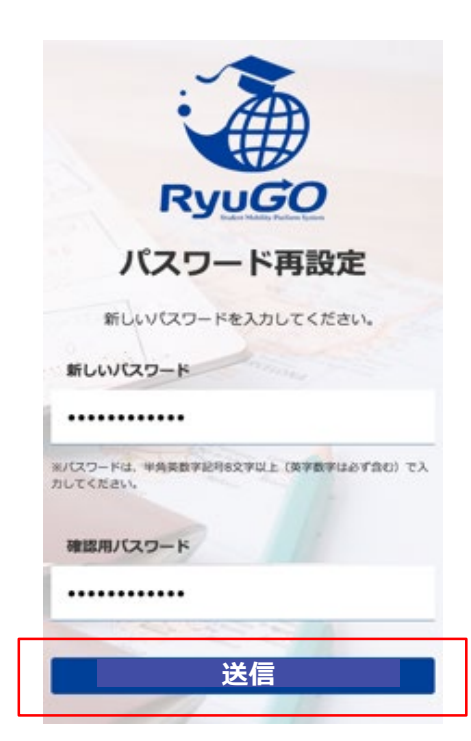

# ログインおよびホーム画面

**RyuGO** 

①スマートフォンを準備し、右記QRコードを読み取り 「RvuGO」佐賀大学専用ページにアクセスください。

佐賀大学 留学業務総合サポートシステム(RyoGO)

<https://www.ryu-go.com/area/p/octf5oftdo4tcsft9/kk5y7I/login.html?univId=SGXvsCnw1z3U>

②ログイン画面が表示されます。 **メールアドレス、パスワードを入力。** ログインをタップしてください。 ③ログイン後、ホーム画面が表示されます。 ホーム画面には、出願中や出願途中等の 留学プログラムの一覧が表示されます。  $(2)$ ④画面右上の ■ をタップすると メニューが表示されます。 ③ **佐賀大学** ④ ▲ 留学 太郎 さん X 出願中留学プログラム pg 00000570 (1) ラトローブ大学 出版期間中 学生確認 ホーム ■ 募集: 2017年10月31日~2017年12月15日 图 留学: 2018年9月1日~2018年12月15日 イングランド北東部のダラム市にある帝京大学の海 外キャンパスで、イギリス3番目に古い1832年創立 のダラム大学内にあります。ダラム市はロンドンか ら電車で約3時間、世界遺産に登録されたダラム大型 堂とダラム城がある落ち着いた雰囲気の街で、ダラ ム城は現在、ダラム大学のキャン... メッセージ **佐賀大学** 合ホーム ※留学プログラム ログアウト Q メッセージ ■ブロフィール設定 利用規約 ▶ ログアウト 利用規約 プライバシーポリシー

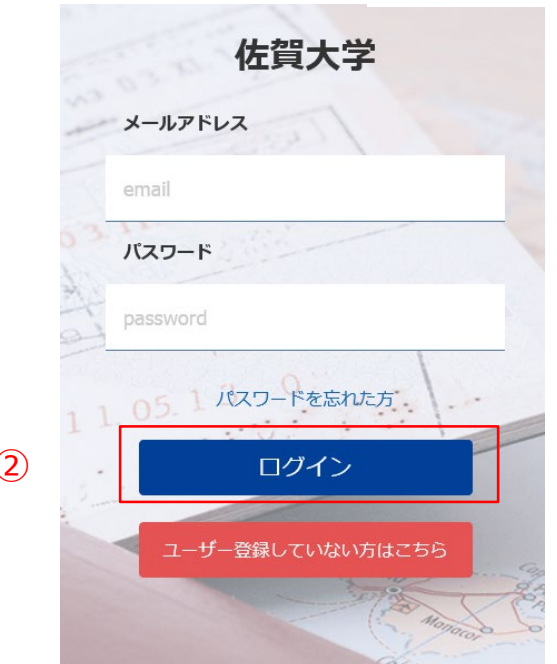

※出願や出願の中断(一時保存)をすると、 このホーム画面に一覧表示されます。

この画面に戻ってきます

留学プログラム 現在、閲覧可能な留学プログラムの一覧

大学側から必要な情報が届きます。

プロフィール設定 出願や留学に必要な個人情報を登録します

ログアウトします

当システムの利用規約が表示されます

プライバシーポリシー 当システムのプライバシーポリシーが表示されます

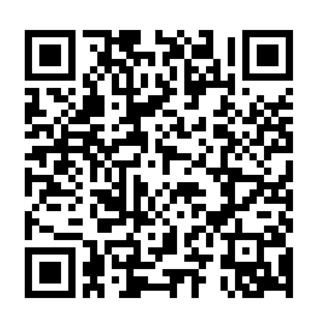

# 留学プログラム一覧/検索

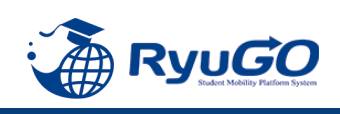

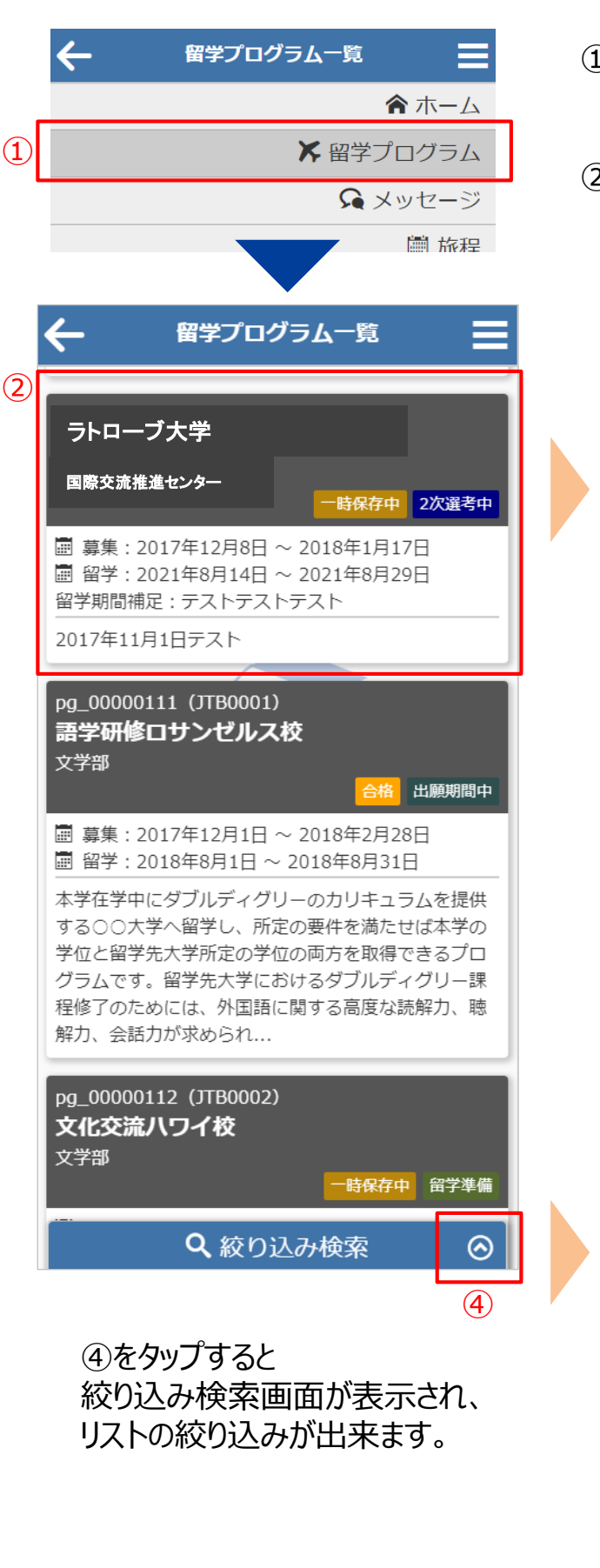

①メニューから留学プログラムをタップすると 留学プログラム一覧が表示されます。

②一覧から留学プログラムをタップすると 留学プログラム詳細が表示されます。

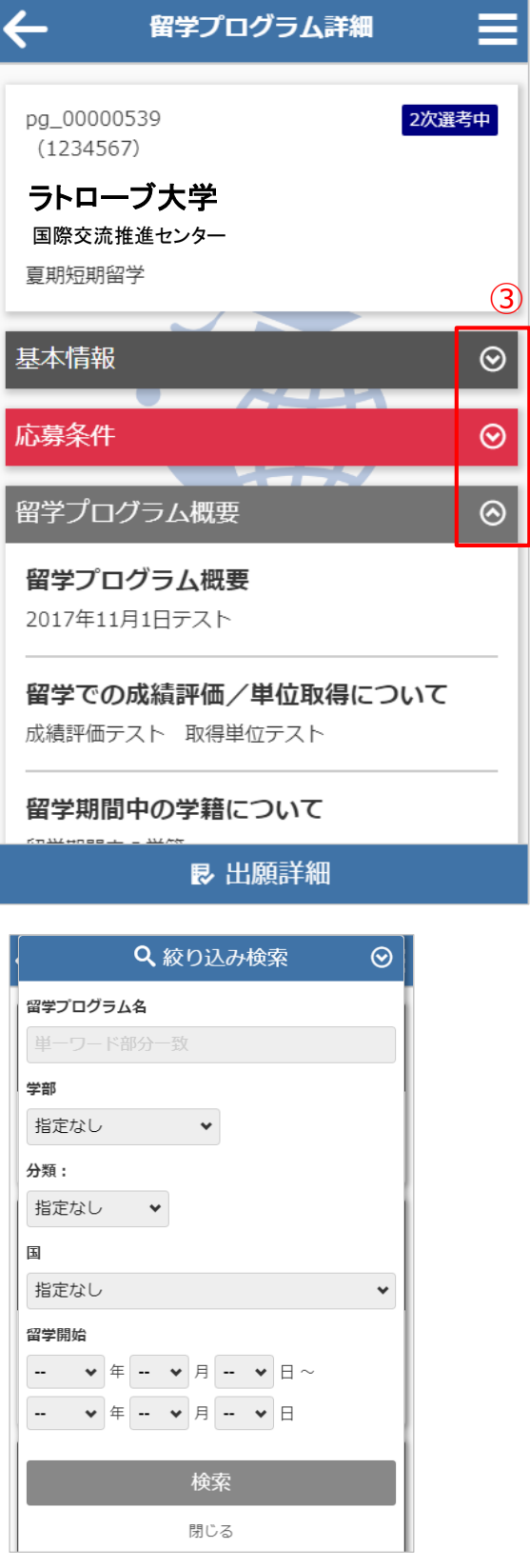

③をタップすると 各セクションの 内容が 表示されます

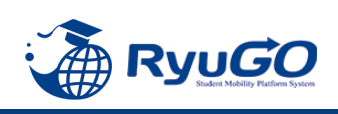

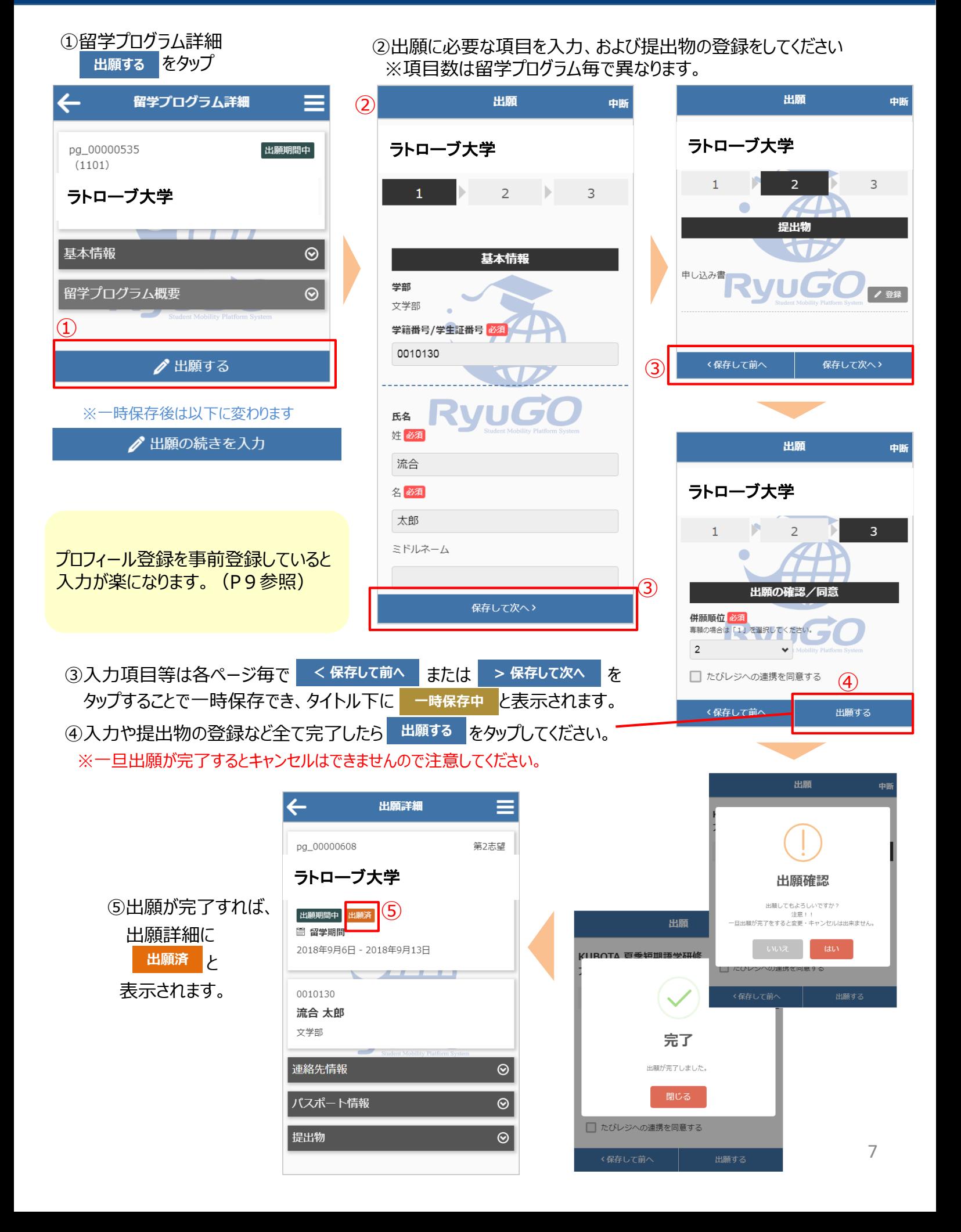

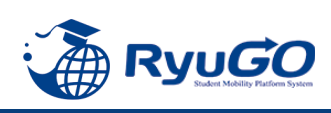

#### ①ログイン後のページに 出願済プログラムが表示

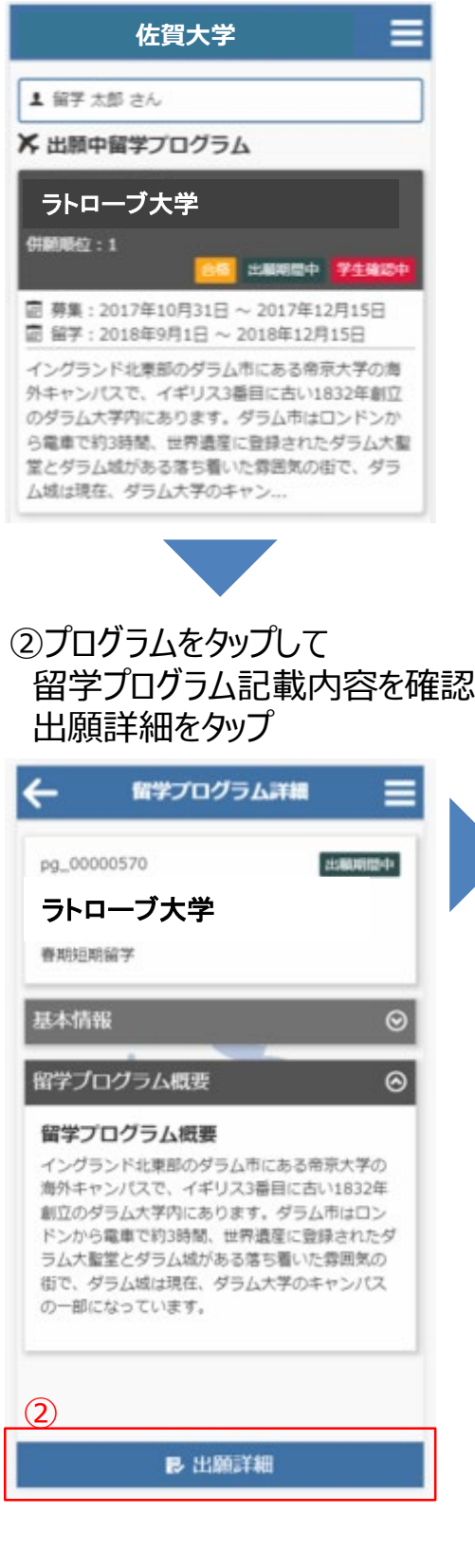

#### ③➃出願内容に不備があり「差戻し」となった場合、編集ボタンから 各項目の個人情報等を確認し加筆修正して更新。

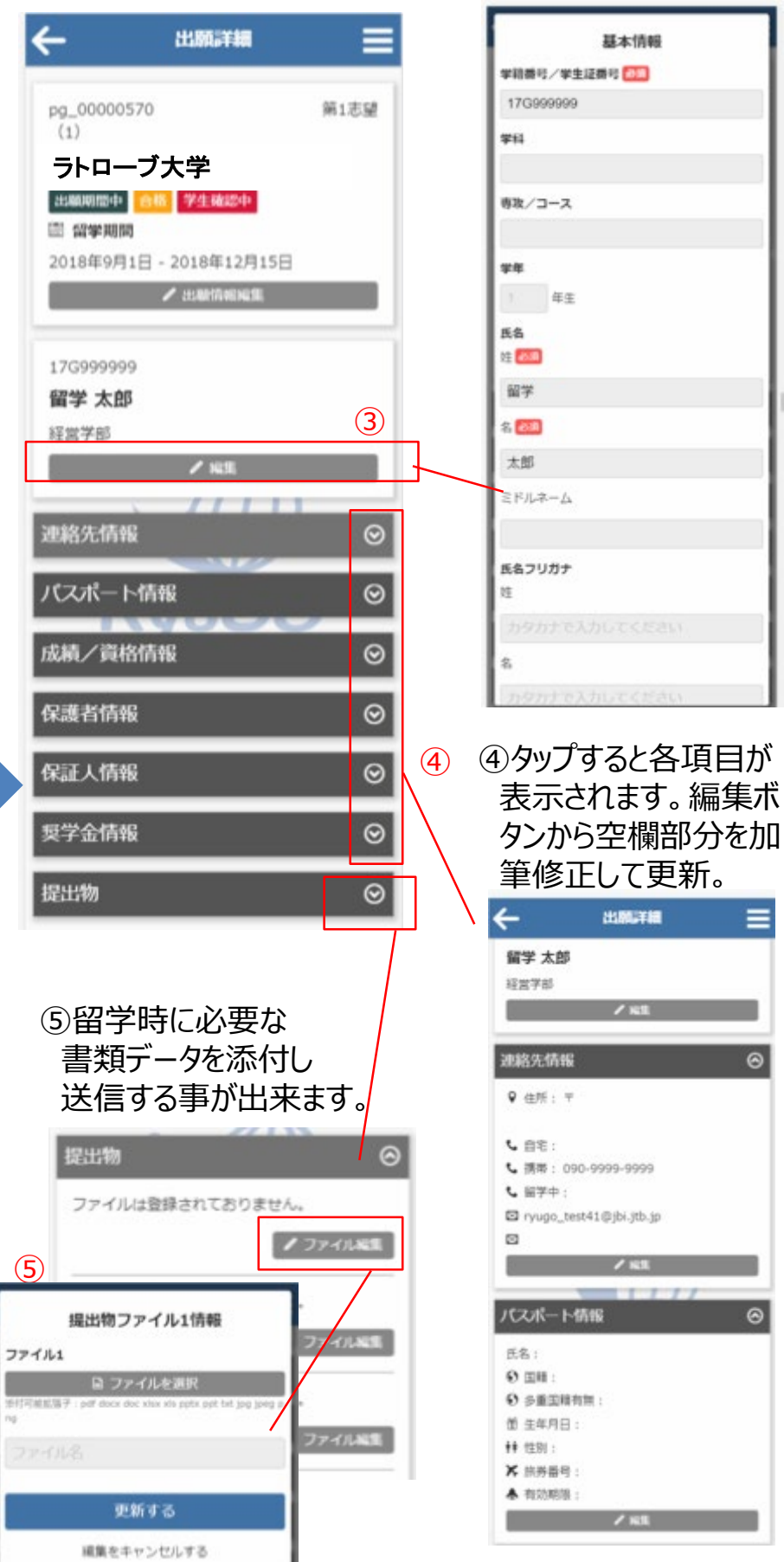

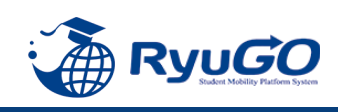

①メニューから、プロフィール設定を選択すると プロフィールが表示されます <sup>②</sup>

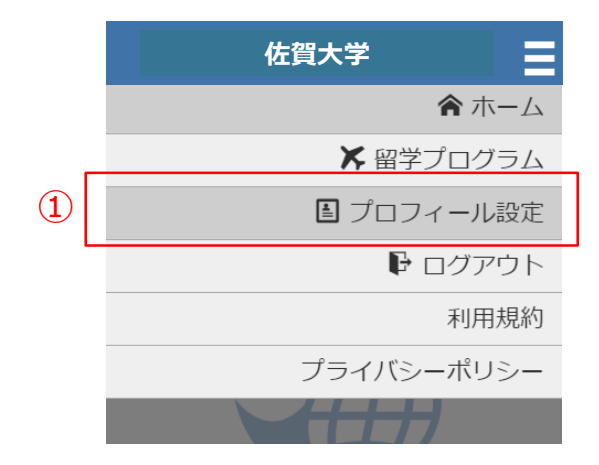

②プロフィールは、以下のセクションに分かれています。

- ・基本情報
- ・連絡先情報
- ・パスポート情報
- ・成績/資格情報
- ・保護者情報
- ・保証人情報
- ・奨学金情報
- ※これらを事前に登録しておけば次回の出願の時に 入力が楽になります。
- \*プログラムによっては使用しない場合もあります。

3各セクション ## ポタンで編集する事が出来ます。

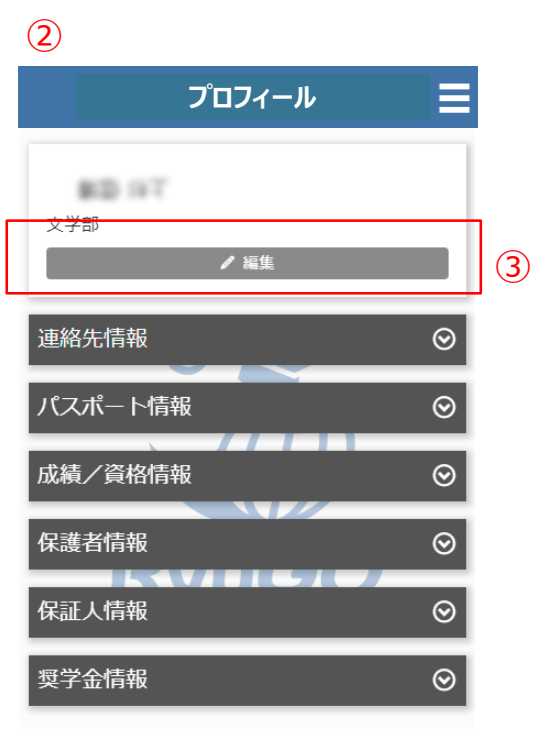

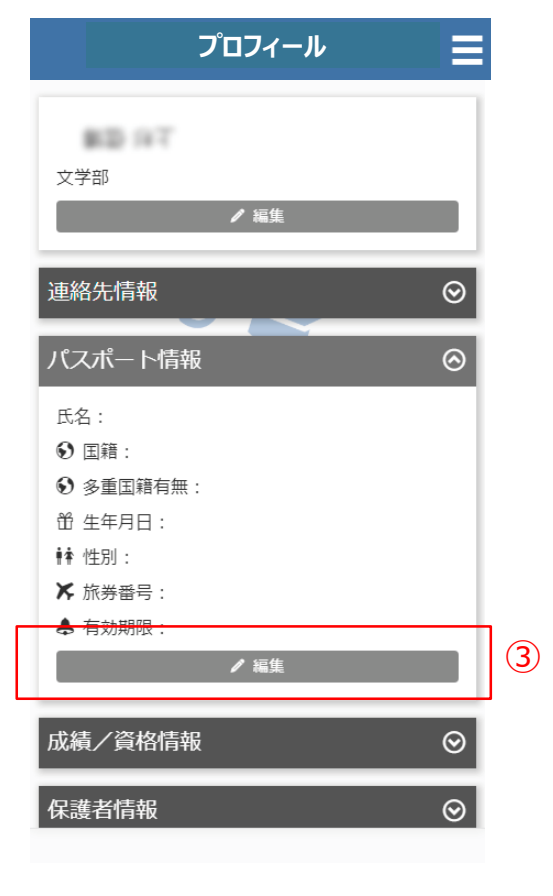

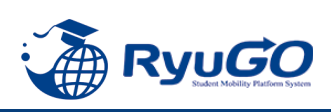

#### ①オリエンテーション以降留学準備期間に入ると、各タイミングで対応が必要な事項(タスク)が 配信されます。タスクはログイン後画面に未完了タスクとしてリスト表示されます。 それぞれのタスクを完了期限までに対応してください。

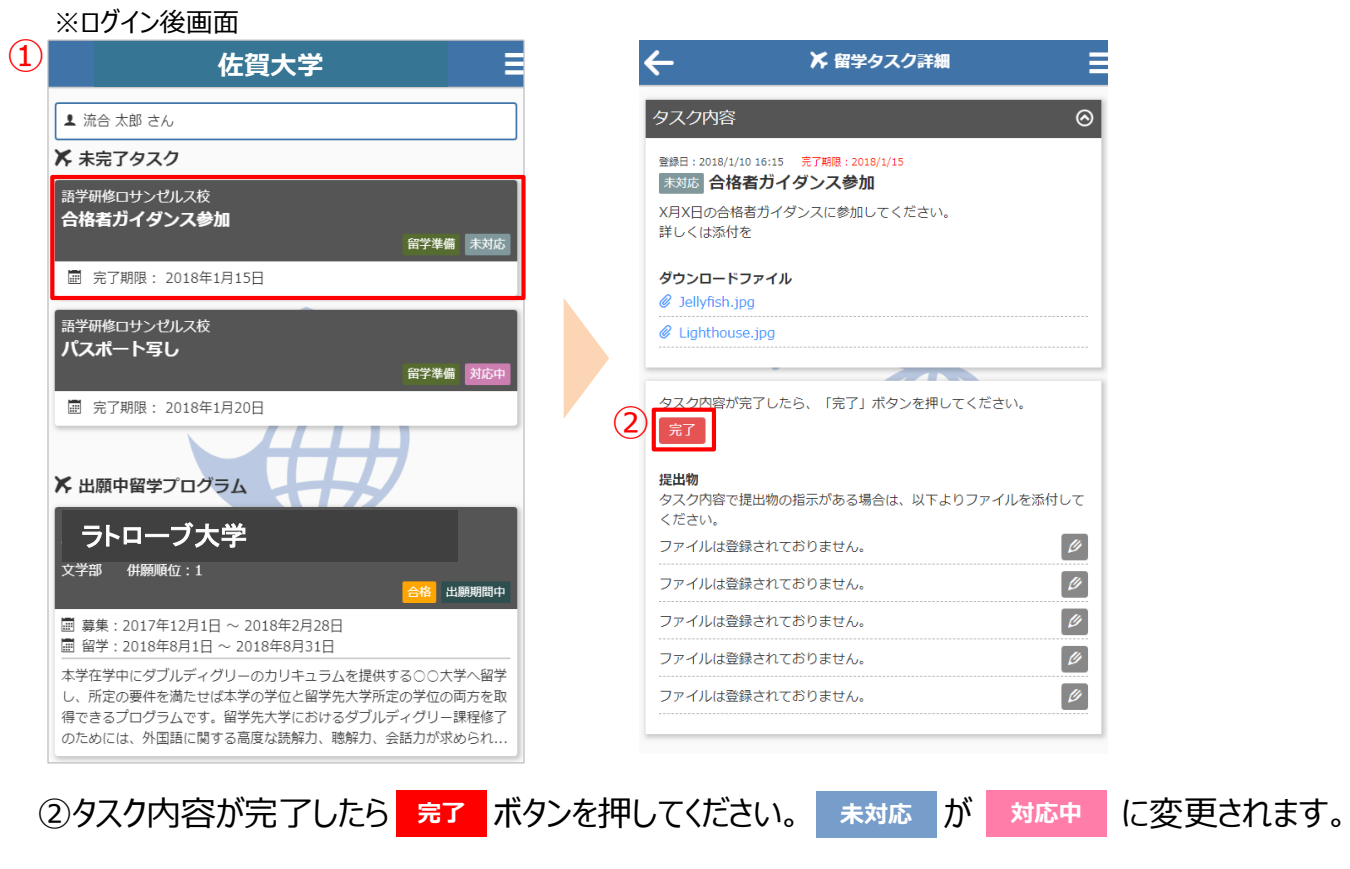

③留学タスク一覧は、留学プログラム詳細ページにも表示されます。

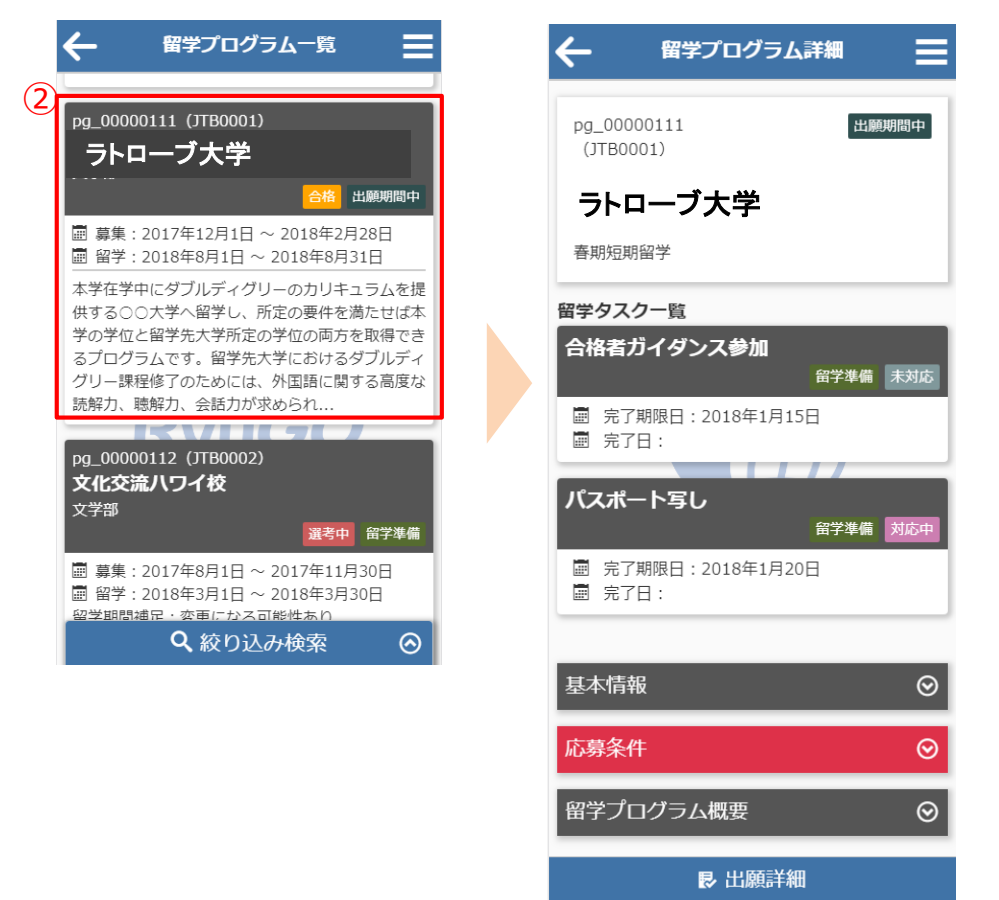

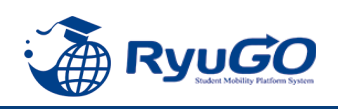

#### ※タスク管理でファイル添付を求められた場合

下記は画像データのアップロード方法となります。PCから書類をアップロードする場合は、ファイル参照場所を 別途指定してください。

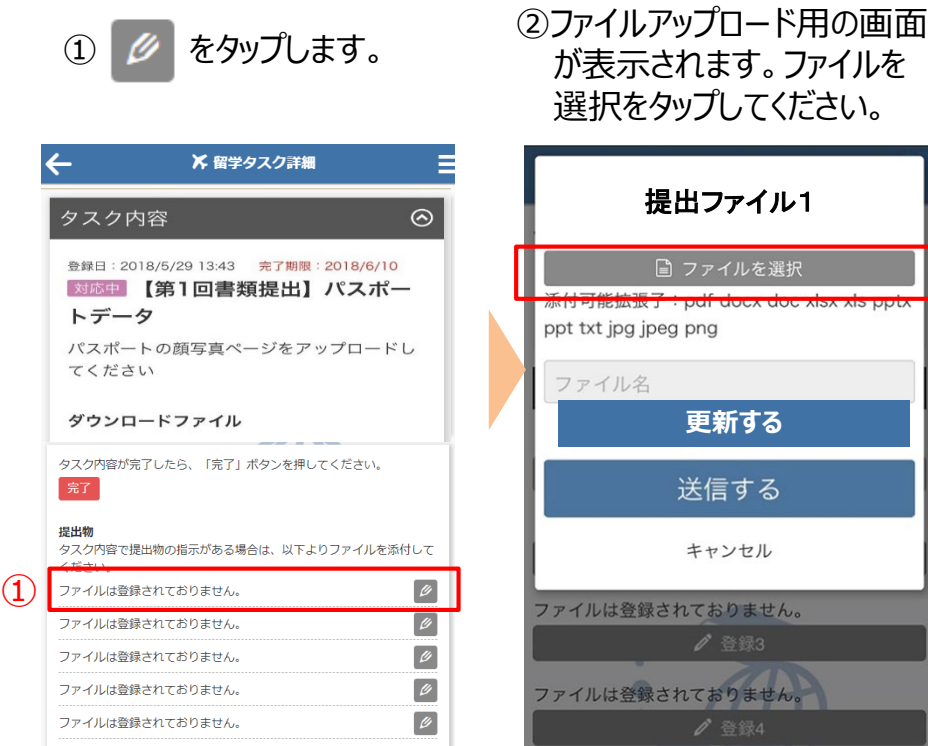

④写真を撮り、

写真を使用

をタップしてください。

再撮影 写真を使用

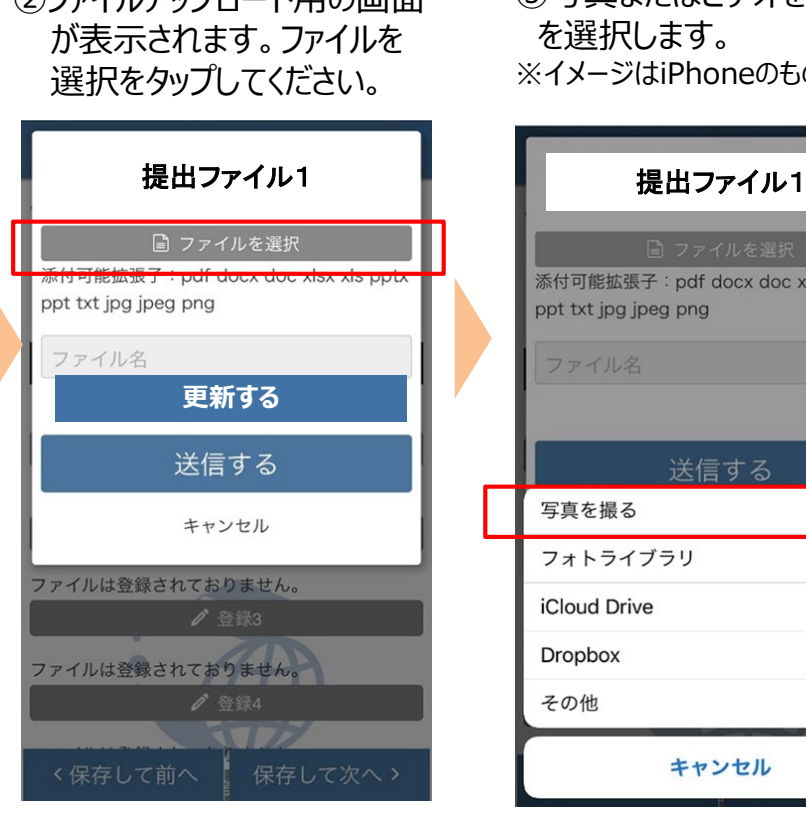

⑤写真が添付されますので、 をタップしてください 更新する

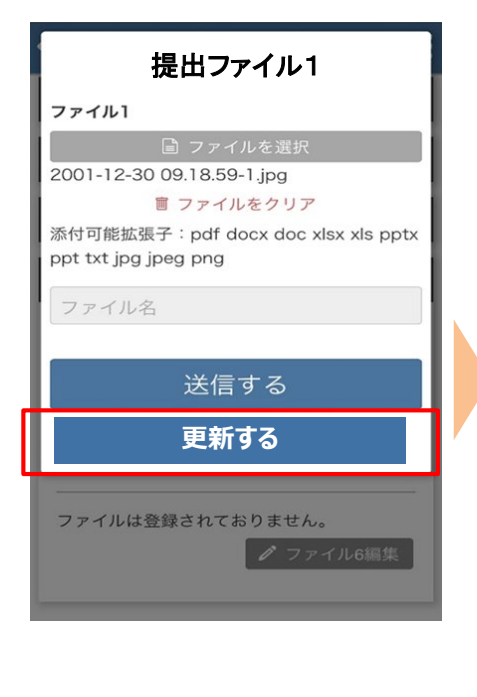

③写真またはビデオを撮る を選択します。 ※イメージはiPhoneのものになります。

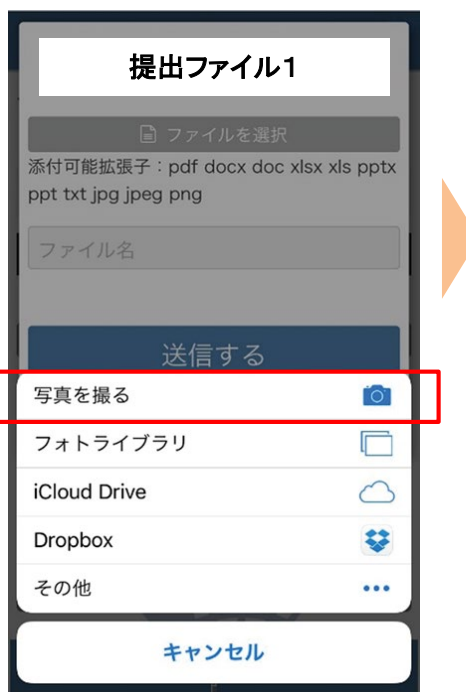

⑥ファイルのアップロードが 成功しましたら、以下のような 画面が表示されます。

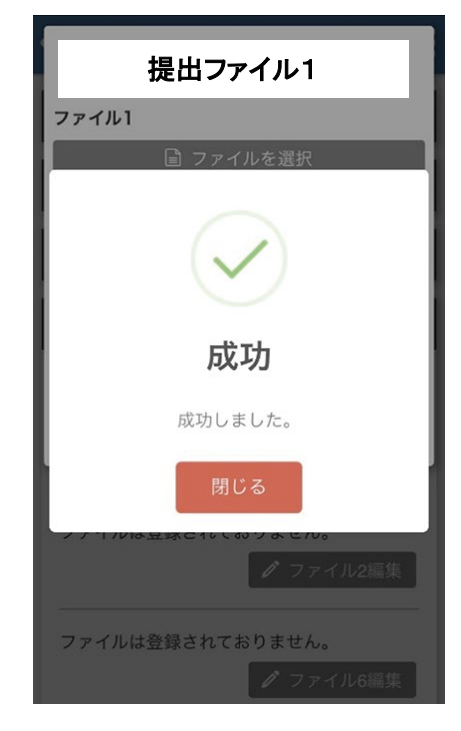

注意)提出書類はプログラムによって異なります。データではなく用紙原本の提出が必要な場合があります。 その場合は国際課に直接提出してください。

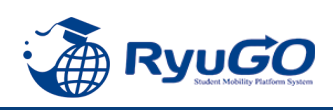

①メニューから、メッセージを タップすると一覧が表示されます。 ②タイトルをクリックすると、大学からのコメントが表示されます。 ③をクリックすると詳細が確認が確認できます。

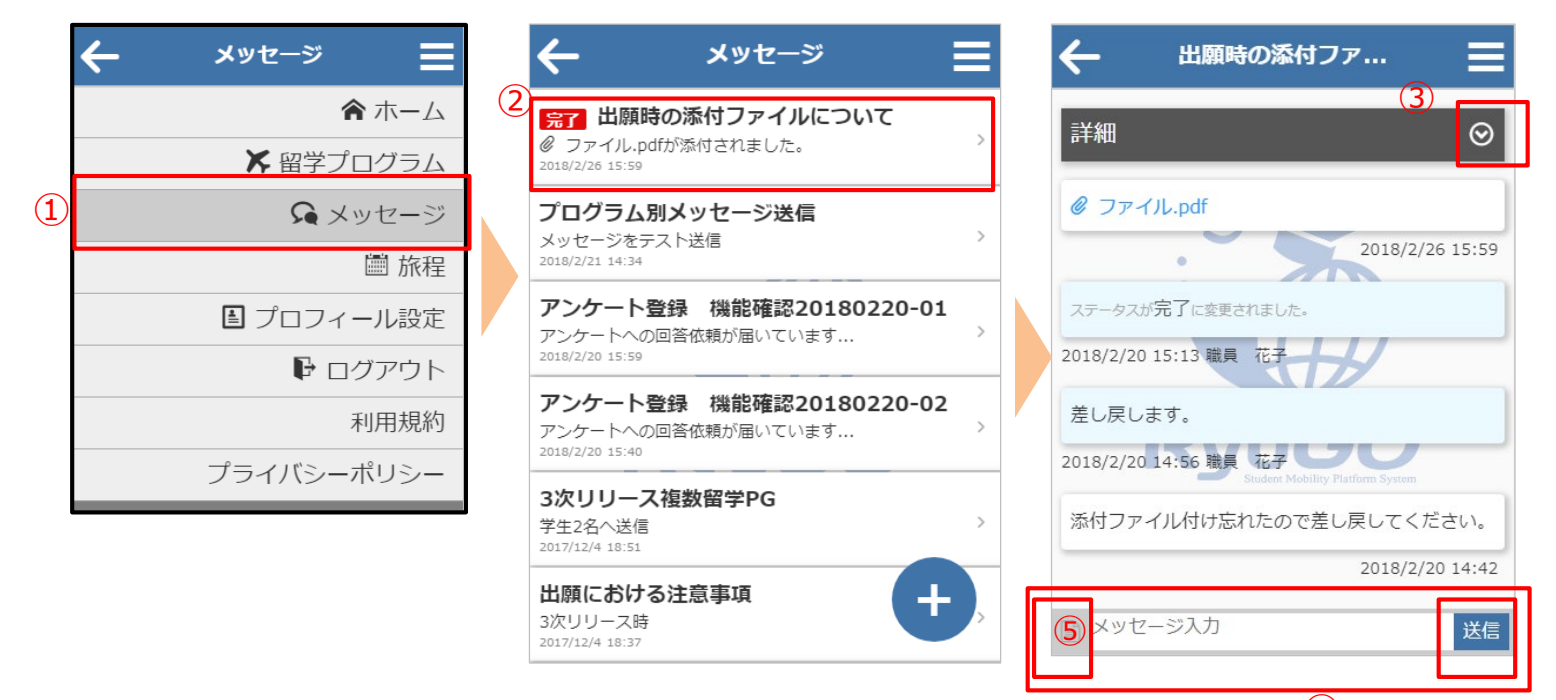

④利用者がメッセージ欄にテキスト入力やファイル添付することができます。 メッセージを人力し、迷信 <mark>をタッフすると、大字側にメッセージを送信できます。</mark> テキスト以外にもPDFなどのファイルも送信できます。⑤をタップすると、送信したいファイル場所を指定 出来ます。 ④

6画面の右下に表示される + をタップすると、新規スレッドを作成することも可能です。

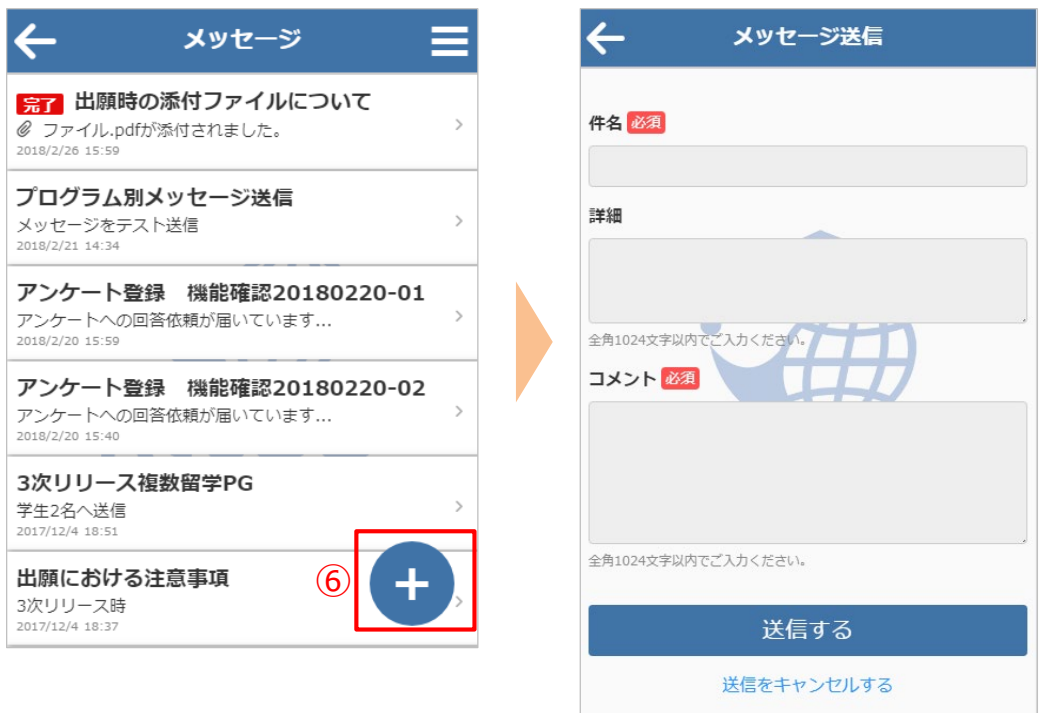

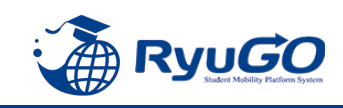

#### 学校側からアンケートの回答依頼があった場合、メッセージ一覧に表示されます(①)。 ②をタップすると右のように展開されますので、③アンケートフォームURLをタップしてください。

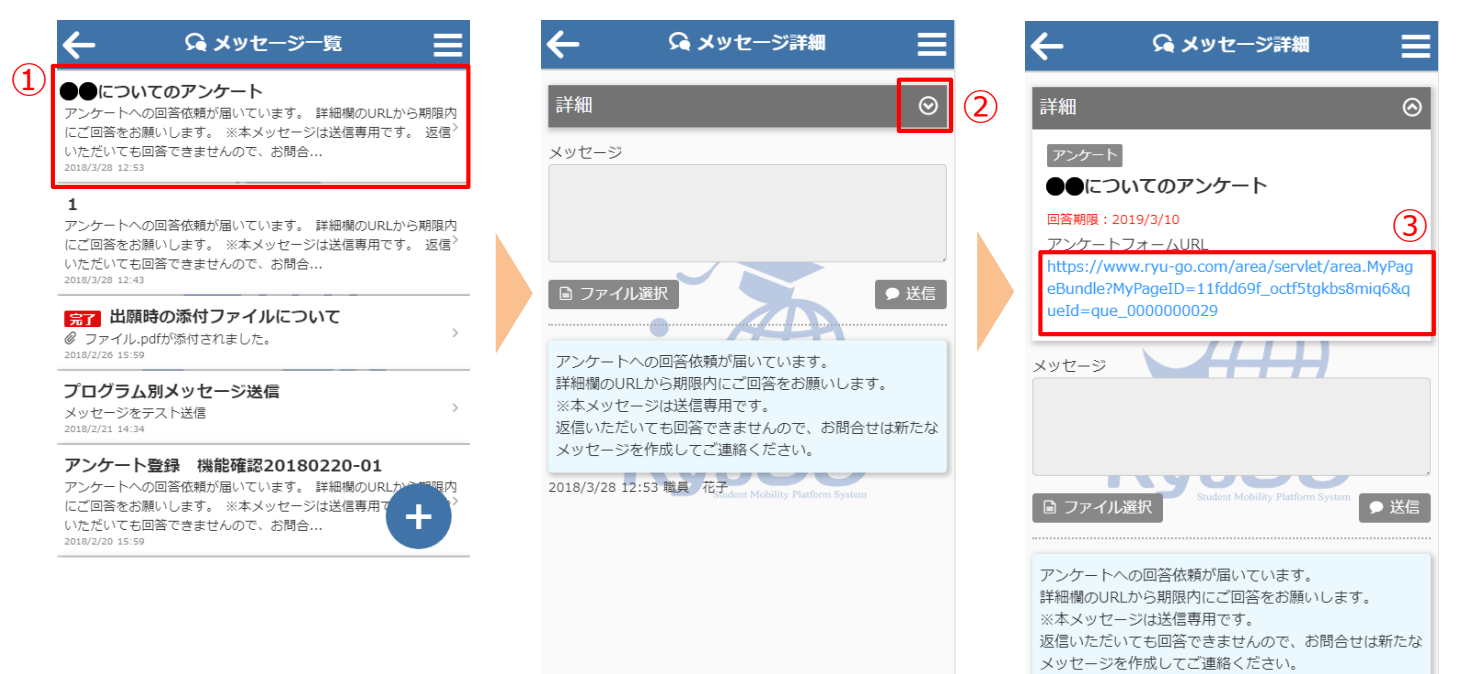

アンケートフォームURL(③)をタップすると ページに遷移しますので、チェック・入力などして 最後に「回答する」ボタンを押して送信ください。 ※必須項目の回答が終わるまで、[回答する] ボタンは表示されません。

|回答済のアンケートはタイトル前に │ ▣答濟 │ と 表示され、回答内容を後で確認することができます。

2018/3/28 12:53 職員 花子

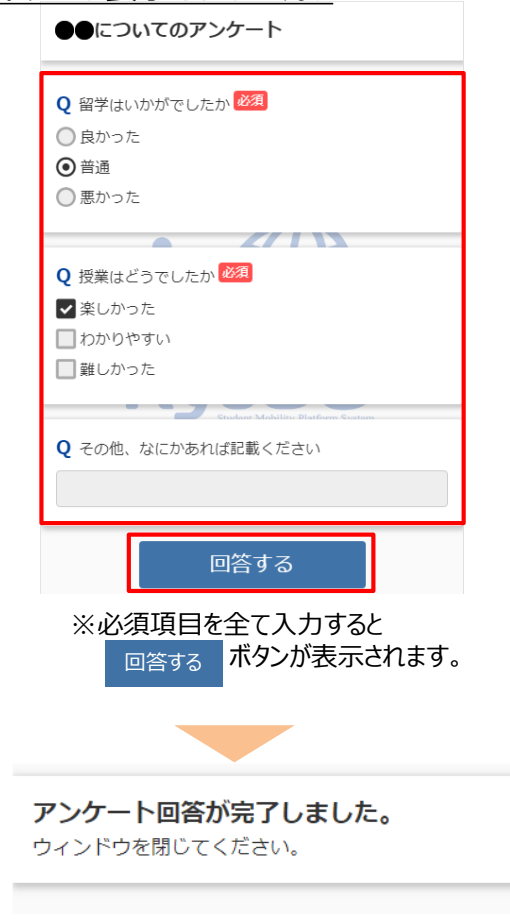

回答済 ●●についてのアンケート Q 留学はいかがでしたか A 良かった Q 授業はどうでしたか A 楽しかった <u>the contract of the contract of the contract of the contract of the contract of the contract of the contract of the contract of the contract of the contract of the contract of the contract of the contract of the contract </u> Q その他、なにかあれば記載ください

※詳細ページ一番下にメッセージ 送信欄が表示されますが、ここから送信いた だいても回答することができません。 質問等は必ず、新規メッセージの作成(④) より送信してください。

送信が完了しましたら、上記のとおり 表示されます

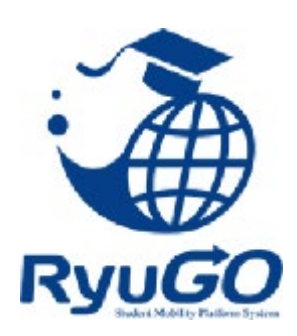